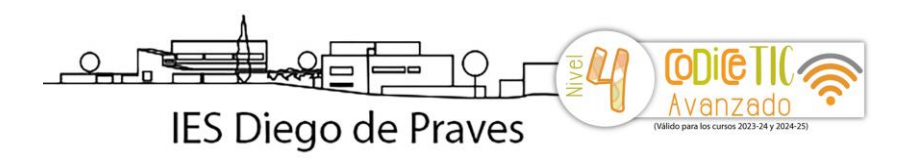

- Para poder acceder al Aula Virtual del IES Diego de Praves, hay que pulsar sobre la esquina superior derecha en la portada del sitio web y desplegar el botón "aula virtual". Al pulsar este último botón se nos redirige a la página de identificación de usuarios de educa.jcyl.es para introducir nuestro usuario y contraseña.
- También podemos entrar pulsando sobre este icono del Menú Principal

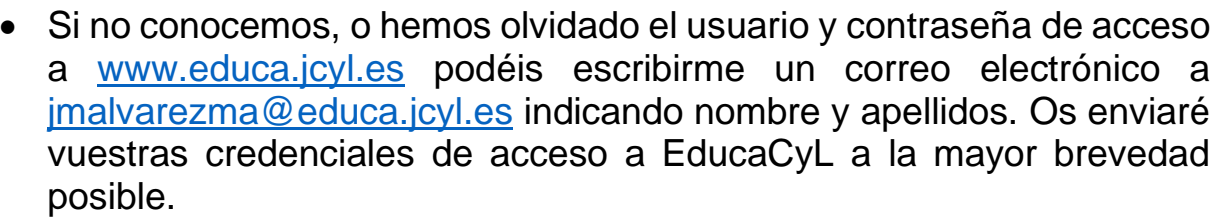

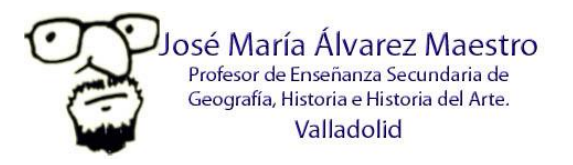